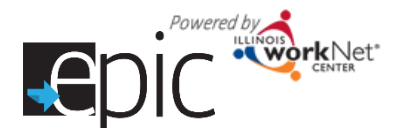

### **Purpose:**

To provide a tool case workers/career navigators can use to develop an Individualized Services, Training and Employment Plan that:

- Documents achievements and goals,
- Identifies steps needed to achieve those goals and,
- Documents current status and flags when intervention is needed.

# **Highlights:**

- Customer information submitted during the EPIC application process is used to populate the ISTEP.
- The career navigator reviews the information and identifies recommended next steps that include start/end dates, status, notes, and earned credentials (when applicable upon successful completion of the item).
- The career navigator adds recommended step by selecting from a list of steps/services that are aligned to IWDS services. Co-enrolled EPIC/WIOA customers that have ISTEP services identified will automatically populate IWDS.
- Customers will have a view available through their Illinois workNet account. Recommended steps will be displayed using customer friendly text with links to related resources in Illinois workNet.
- The ISTEP was developed based on feedback from Commerce and career planners. This is the initial release and development is ongoing. Career navigators and program partners will continue to be involved in the coengineering process to develop a useful universal tool for all Illinois workNet partners.

**Who can use the ISTEP?** Only staff and customers that have been given access to the program can view the ISTEP.

- **Statewide User Roles-** Statewide staff view/edit ISTEPs for all customers who have submitted an EPIC application.
- **Career Planner/Case Worker Role-** Staff can view/edit ISTEPs for customers in their region/office who have submitted an EPIC application.
- **CBO Role** Staff can view/edit ISTEPs for customers in their region/office who have submitted an EPIC application.
- **Partner Roles-** Staff can view/edit ISTEPs for customers in their team who have submitted an EPIC application. Some personal identifiable information is hidden from this role (i.e., email, address, phone, etc.)
- **Customers-** Customers who have submitted an EPIC application will be able to view their ISTEP through their EPIC program tools located in My Dashboard. *(Coming soon.)*

# **How do you access the ISTEP?**

- 1. Go to www.illinoisworknet.com and log in to your account.
- 2. Go to My Dashboard and select Partner Tools.
- 3. Select EPIC Partner Tools.
- 4. Access the list of customers and select the customer's Profile link.
- 5. Once in the customer's profile, select the ISTEP tab.

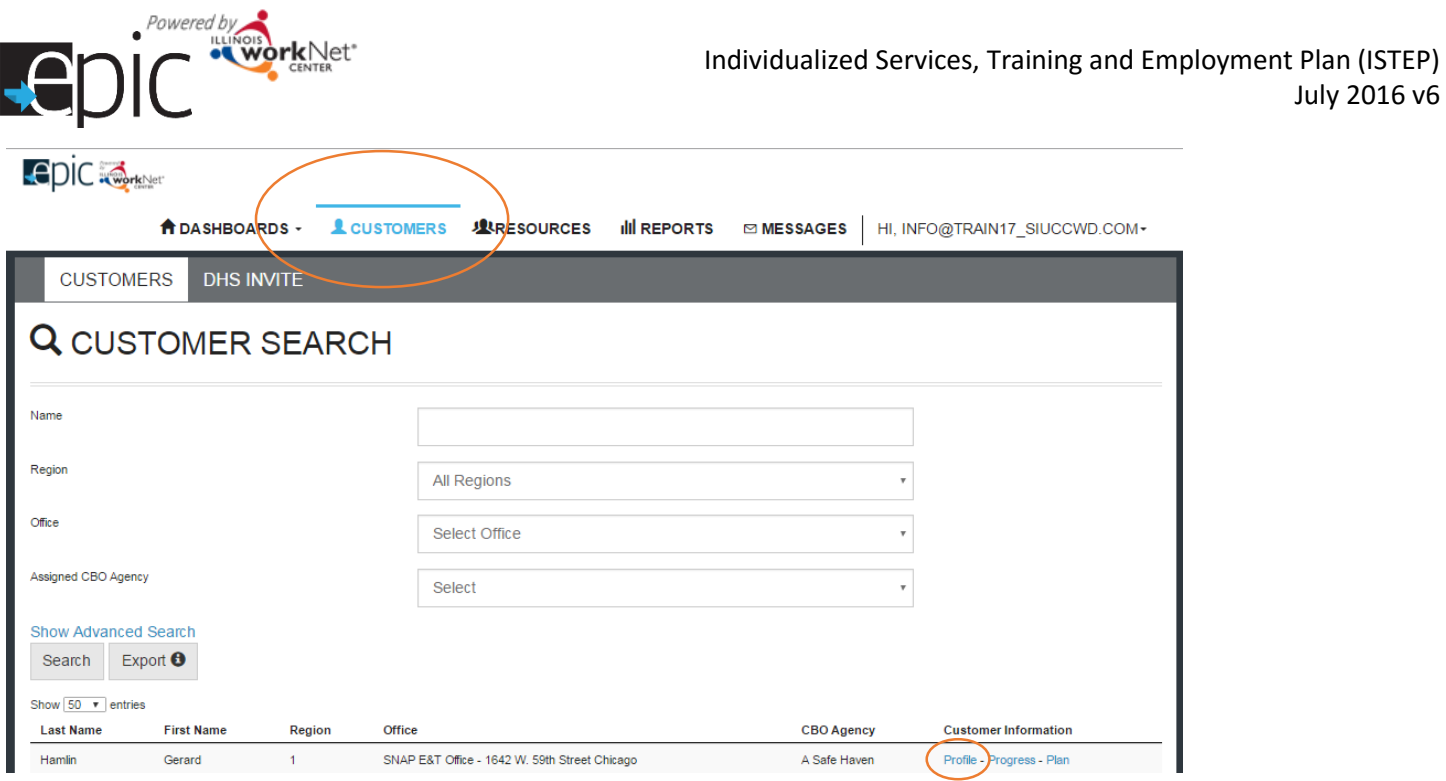

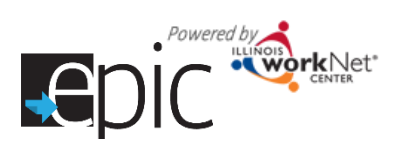

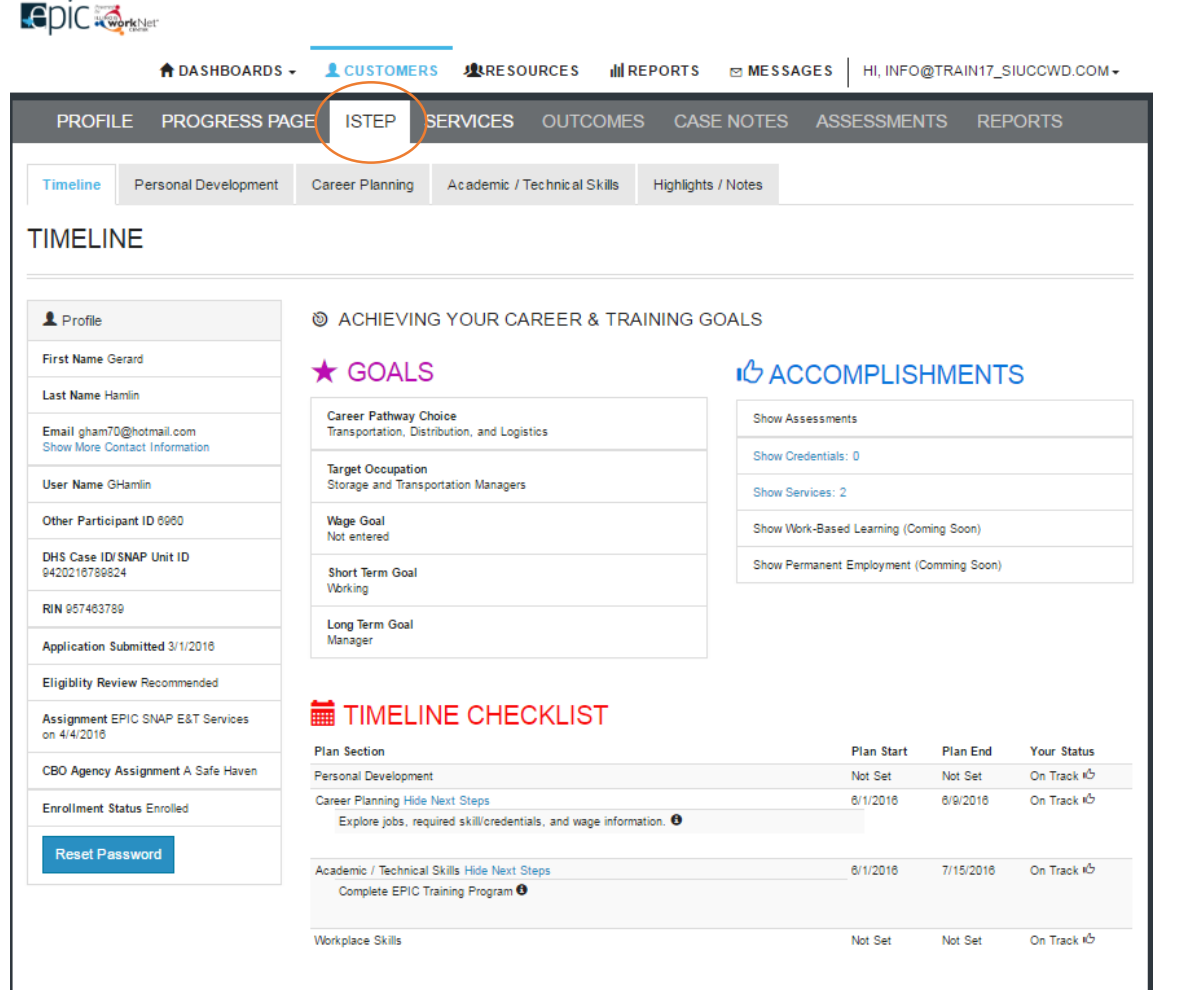

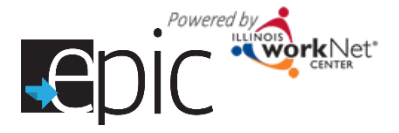

### **How is the ISTEP organized?**

#### The Main ISTEP Navigation

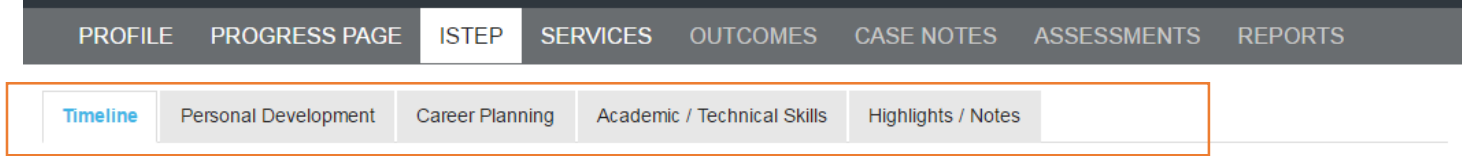

Timeline includes:

- Customer goals
- Easy access to customer accomplishments documented in Illinois workNet
- ISTEP timeline and status overview
- History of ISTEP updates

Personal Development includes a checklist and notes area to identify potential employment barriers. A referral area provides a tool to communicate local resources and services that can help the customer manage or overcome their barriers.

Career Planning includes a summary of academic achievements documented in the system. It also includes an area for career navigators to identify the steps needed to gain the academic, technical, and work place skills to earn the credentials to make them a competitive job candidate.

Academic/Technical Skills includes an area to identify training and career goals. It will also include an area for career planners to identify the steps needed to make informed decisions in developing a career plan.

Find a Job *(coming soon)* will include an area to review the customer's employment history. It also includes an area for career navigators to identify the steps for developing a job search plan and preparing for the application and interviewing process.

Work Experience *(coming soon)* will include an area to review the customer's work experience (i.e., job shadowing, intern, work site placement, etc.). It will also include an area for career navigators to identify steps for preparing and completing a training work experience.

Highlights/Notes is a summary of the files and case notes that were entered for each section of the ISTEP.

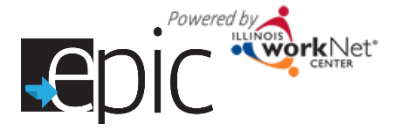

### Main Page Sections

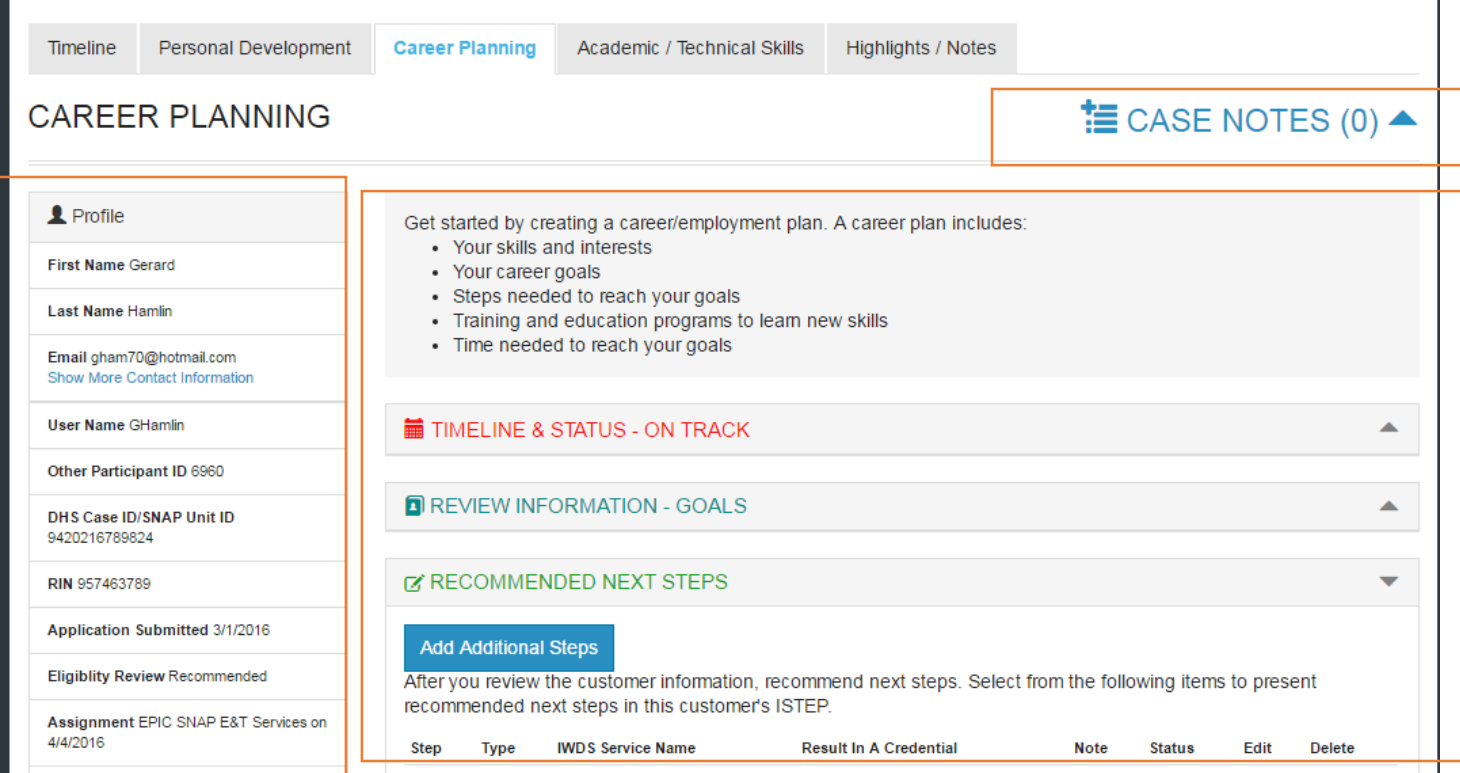

Case Notes allows career planners/partner to enter case notes to document changes, updates, and other notes.

Profile provides a:

- Summary of customer information
- Message button
- Upload file tool

Brief Intro is visible to both career planners and customers.

Timeline and Status includes start and end dates for the section. The start and end dates are automatically generated by the recommended next steps for the section. It also includes a section status tool to identify:

- On Track = The customer is continuing to progress through the steps in this section of the plan at an acceptable rate. This status is the default setting.
- Off Track = The customer is not progressing through the steps in this section of the plan at an acceptable rate. This status has to be set by a career planner or partner.
- Complete = The career navigator or partner has verified the customer has completed this section of the plan. This status has to be set by a career planner or partner.

Review Information includes customer information that will be helpful in recommending next steps for the section. When possible, customer information that has been entered into the system via the customer's application and achievements will populate this area. The career navigator/partner can update this section manually by selecting the edit button within the section, make changes, and then save the updates.

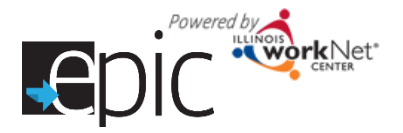

Recommended Next Steps are selected by the career navigator/partner.

The default display does not include steps.

Add steps by selecting the Add Additional Steps button.

- Search using a keyword to narrow your results.
- Steps will populate in the order they were entered *(Future enhancement = add a default order and sort functions in each column).*

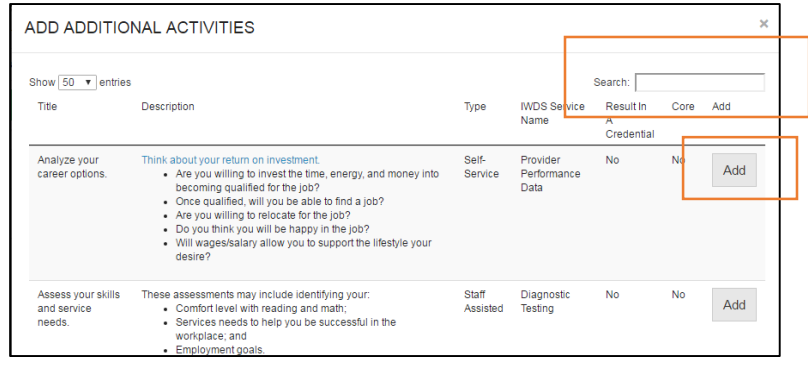

6

#### **Add Additional Steps**

After you review the customer information, recommend next steps. Select from the following items to present recommended next steps in this customer's ISTEP.

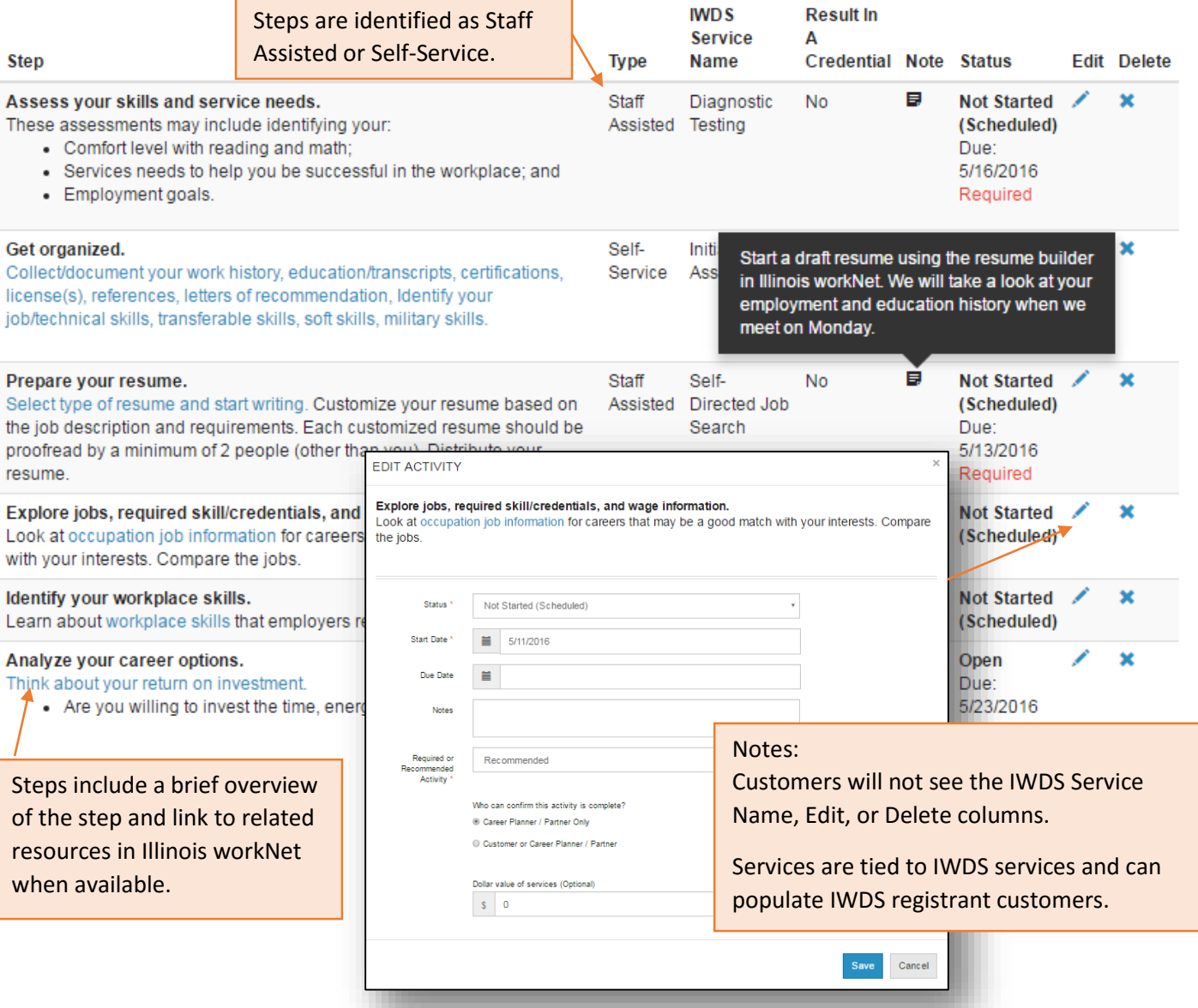

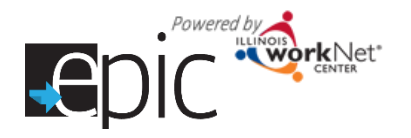

#### Entering/Editing Steps

Notes:

- Once a (co-enrolled) customer is in IWDS and their application has been certified, services that are identified with a start date on or after the IWDS application certification date with a status that is open/completed will automatically populate IWDS.
- Steps can be entered more than once. For example, you work with a customer to complete a resume during training and then work with them to update their resume after training.

Set the status: Not Started (Scheduled), Open, Successful Completion, Unsuccessful Completion, or Deleted.

Start Date: The earliest start date, out of the steps in this section, will populate the timeline area.

Due Date: The latest due date, out of the steps in this section, will populate the timeline area.

Notes: These will be visible to the customer when they hover over the icon.

Required or Recommended: Identify if the step is required or recommended.

Who can mark this step as complete? For the initial release, only the career planner/partner can mark the step complete. *(Future enhancements can include a function to allow the customer to mark the item complete.)*

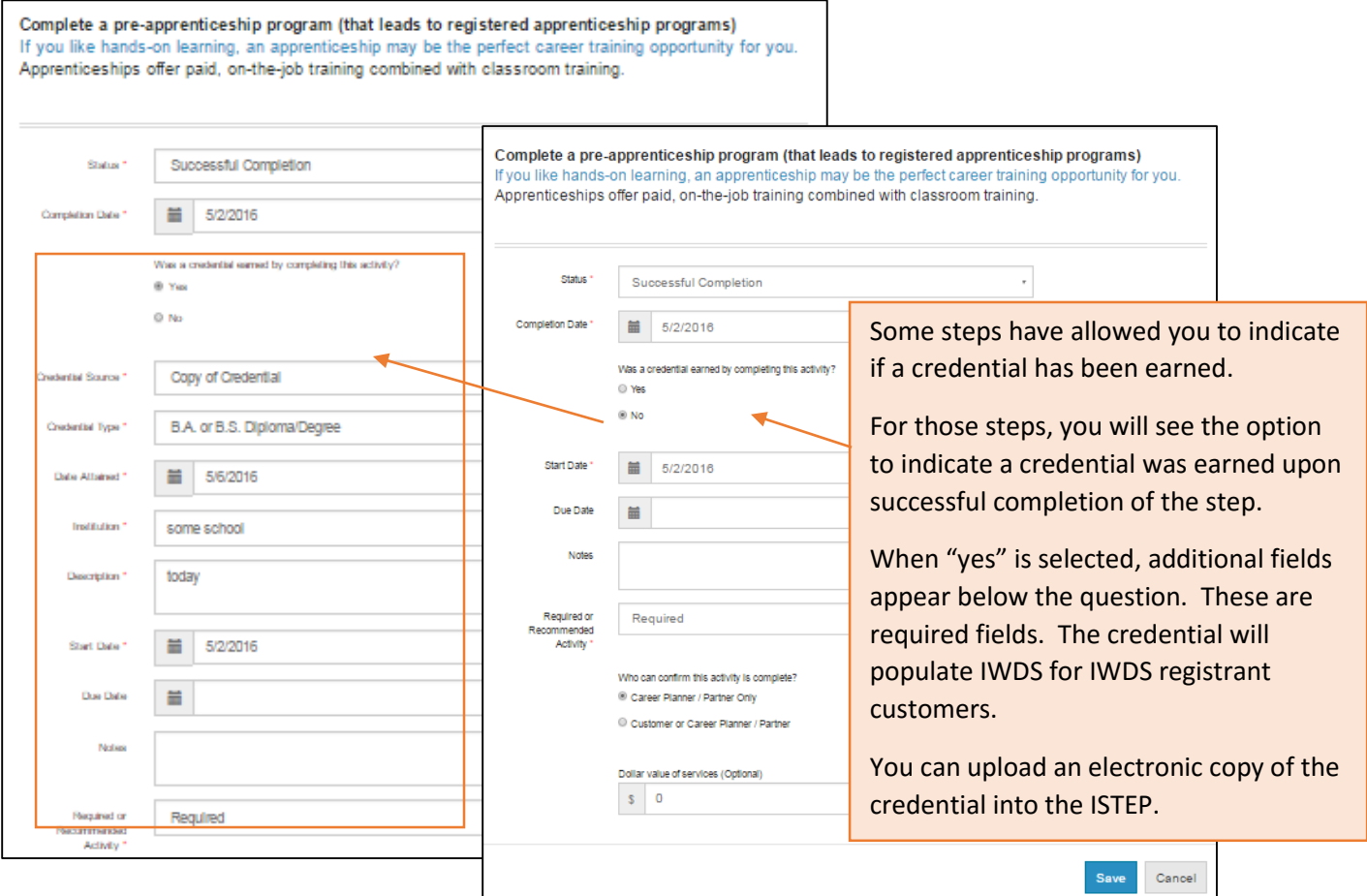

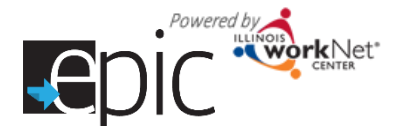

## **Establish Training Plans by Model**

These models are approved to use for the EPIC program. The full document may be found in the EPIC Partner Resource Guide. *EPIC Training Models and How to Document the Models*

Enter and add steps to a customer's Academic/Training plan based upon these parameters:

**Model I:** Bridge program to help individuals with reading and math levels below 8th grade and/or needs English as a Second Language (ESL) training. This prepares them for Model II or III.

- English Language Acquisition (EAL/ESL)
- Reading remediation
- Math remediation

**Model II:** Adult education for individuals that need to earn their high school equivalency certification, upgrade their basic skills, earn a community college basic certificate and/or obtain an industry-recognized credential.

- Adult Education only
- Adult Education plus Career & Technical Education (CTE)
- Adult Education plus Industry Recognized Credential

**Model III:** Lacking industry related skills or credentials; or SNAP participants that have successfully completed Models I and II. Community-based organizations will offer enhanced short-term training opportunities to SNAP recipients in key growth industry areas.

- College Credit (must be a community college or credit-bearing postsecondary that is working with the CBO.)
- Industry-Recognized Credential Only (must be an actual industry recognized credential i.e. AWS American Welding Society.)
- Work Experience Only

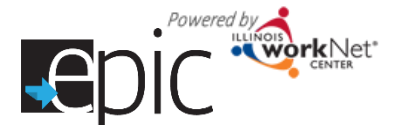

CBOs will use the Individualized Services, Training and Employment Plan (ISTEP) to document the models. CBOs will enter the components as steps in ISTEP and the system will use the combination of data points to determine the EPIC model. **The following steps determine the EPIC Model.**

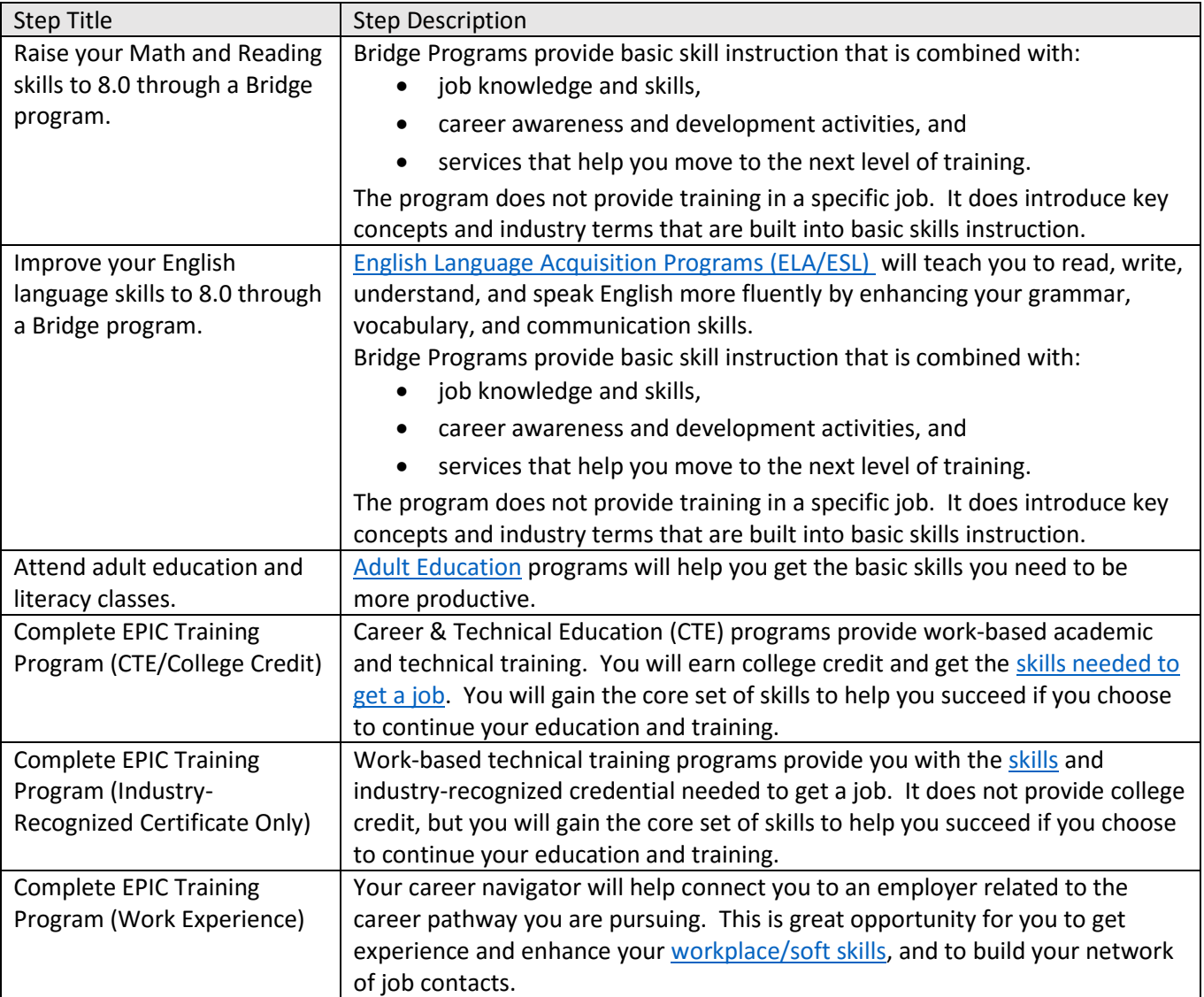

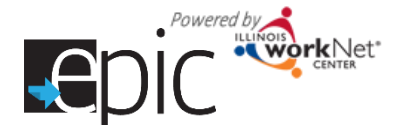

# Use the following steps to identify which components a customer will be following:

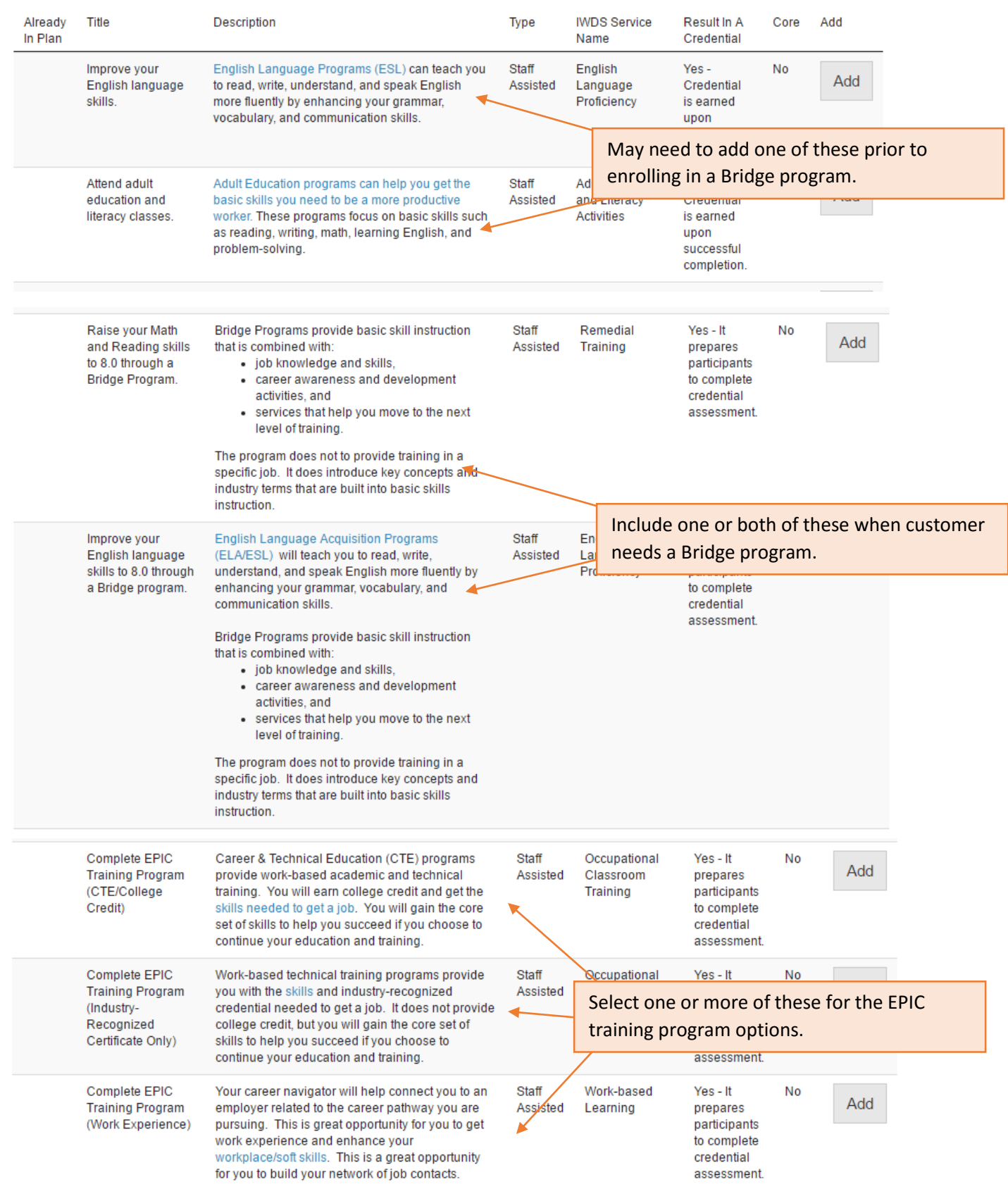

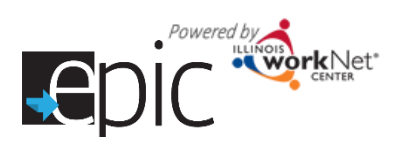

Services and Credentials that are entered through the ISTEP or IWDS are recorded in the Services/Notes/Reminders section.

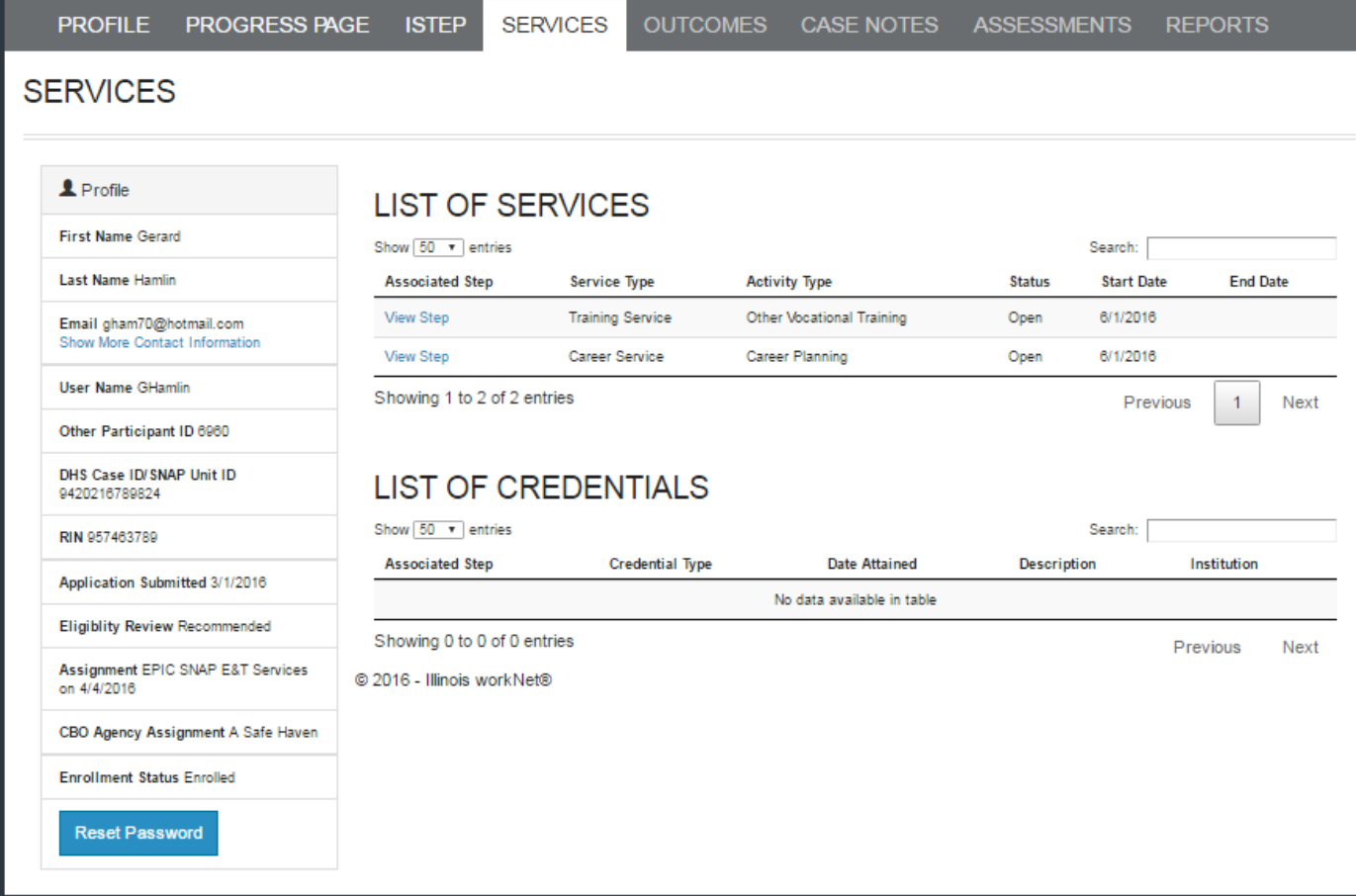

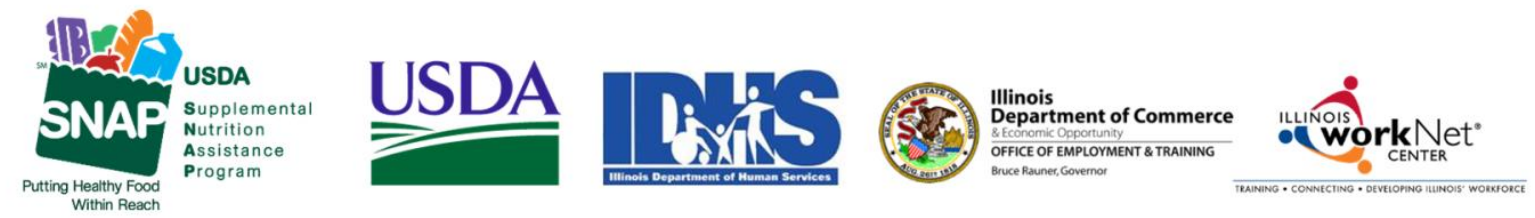

Funding for research provided by United States Department of Agriculture (USDA). USDA is an equal opportunity employer and provider.